## GriffinNet Faculty Portal-Clear Students for Registration

- 1. Start a[t www.fontbonne.edu](http://www.fontbonne.edu/)
- 2. At the top right is a menu labeled "Resources For". Hover over this menu choice.

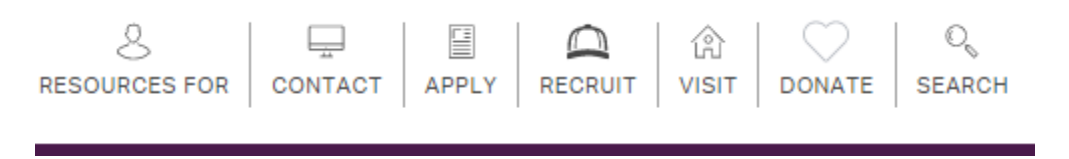

3. From the Drop-down menu click on "Faculty and Staff" On this page Click on GriffinNetlocated in the top right-hand corner.

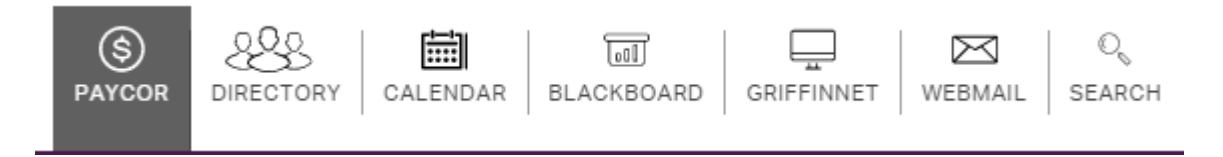

4. Then click on the link for the Faculty Portal.

## **New Fontbonne University Student and Faculty Portals**

**Faculty Portal** 

- 5. Enter your Username and Password for Griffinnet. The term listed will be the current term.
- 6. Click Login

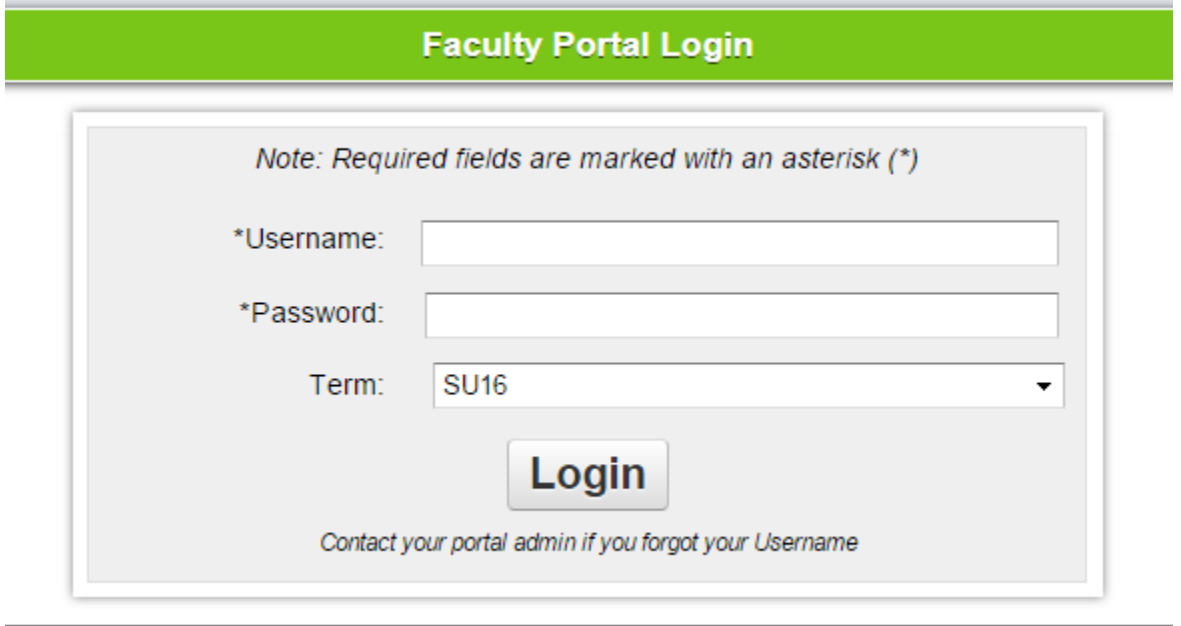

7. The FERPA statement will appear. Click accept to enter the portal.

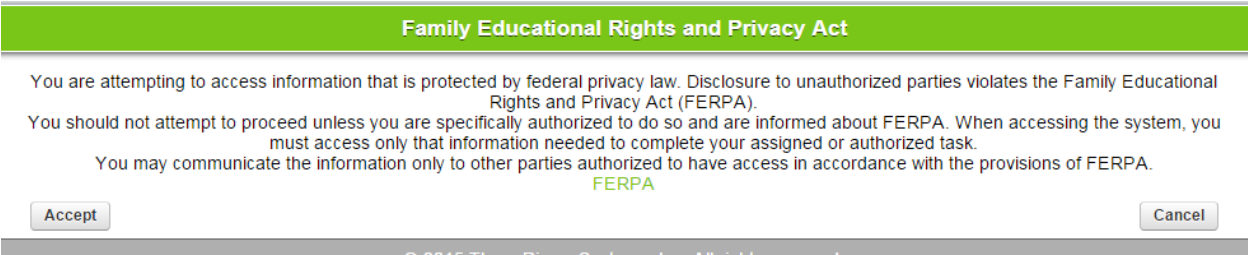

8. Notice that the top left corner lists your name and the current term. There are also boxes for changing the look of your screen color and font size. This area also has a place to change your password.

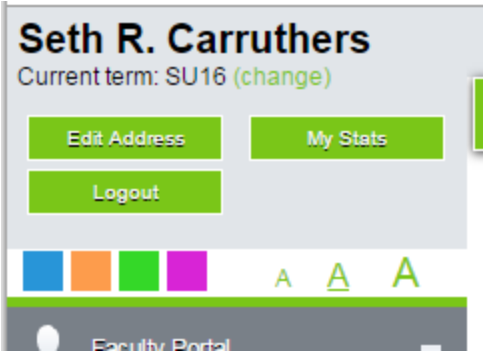

9. The left side of your screen is the main menu. Under Registration Click on Stop Registration.

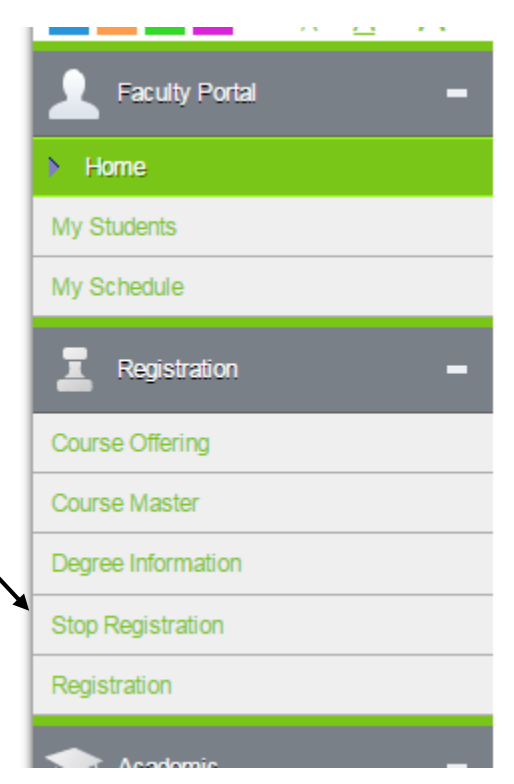

10. The list of Advisees will appear with a check box next to each name. The checkbox indicates that the student CANNOT register online. Remove the checkbox to clear the student to register.

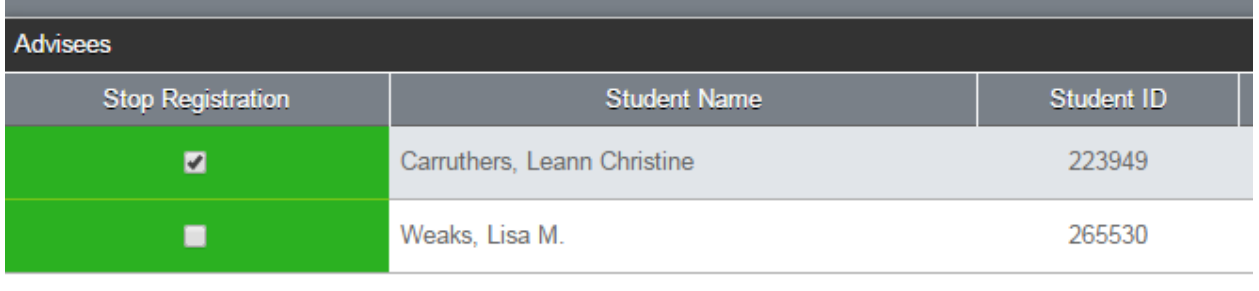

11. Then click on Save at the bottom of the list.

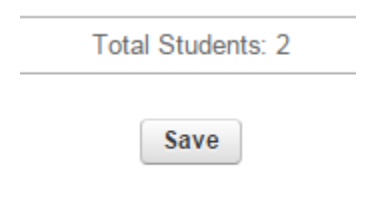

12. If necessary, change the term from SU16 to FA16 in order to clear the student for online registration for both terms.

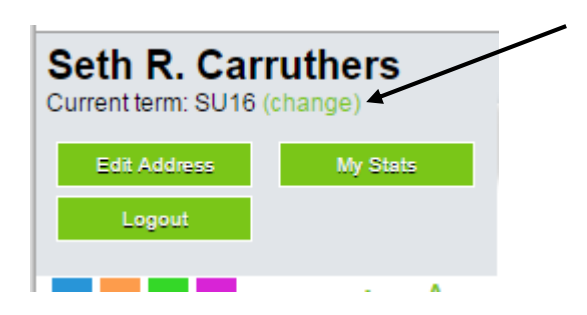